# 城市基础设施配套费征收系统

# 《专营单位操作手册》

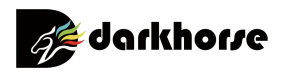

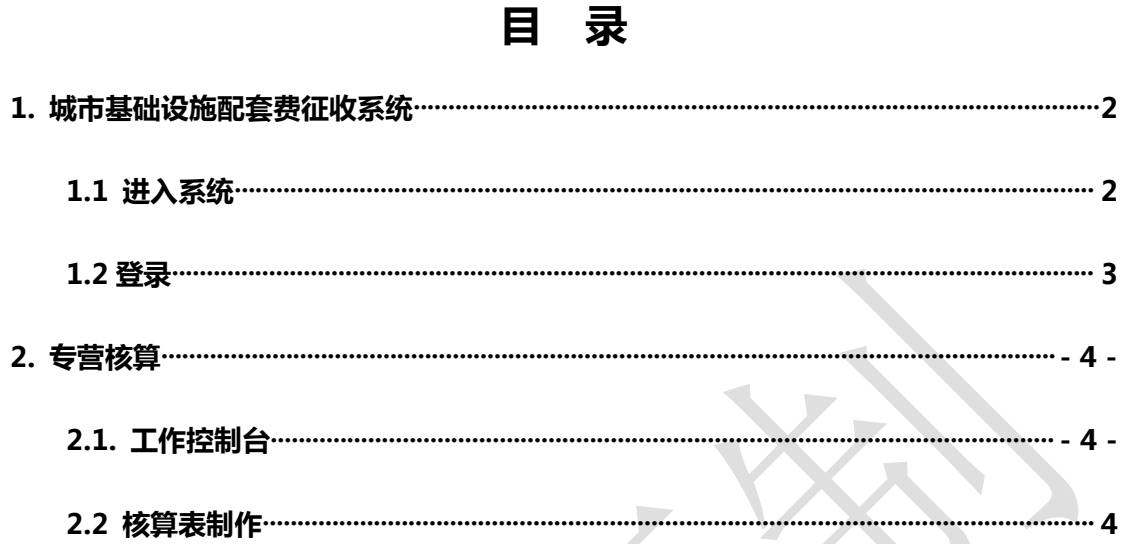

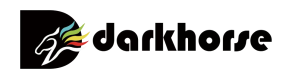

## <span id="page-2-0"></span>1.城市基础设施配套费征收系统

#### <span id="page-2-1"></span>1.1 进入系统

搜索打开【济宁市住房和城乡建设局】网站,从站内链接模块找 到【济宁市房地产开发行业综合管理服务平台】链接,点击打开该链 接,进入【城市基础设施配套费征收系统】。

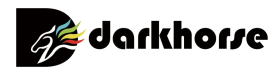

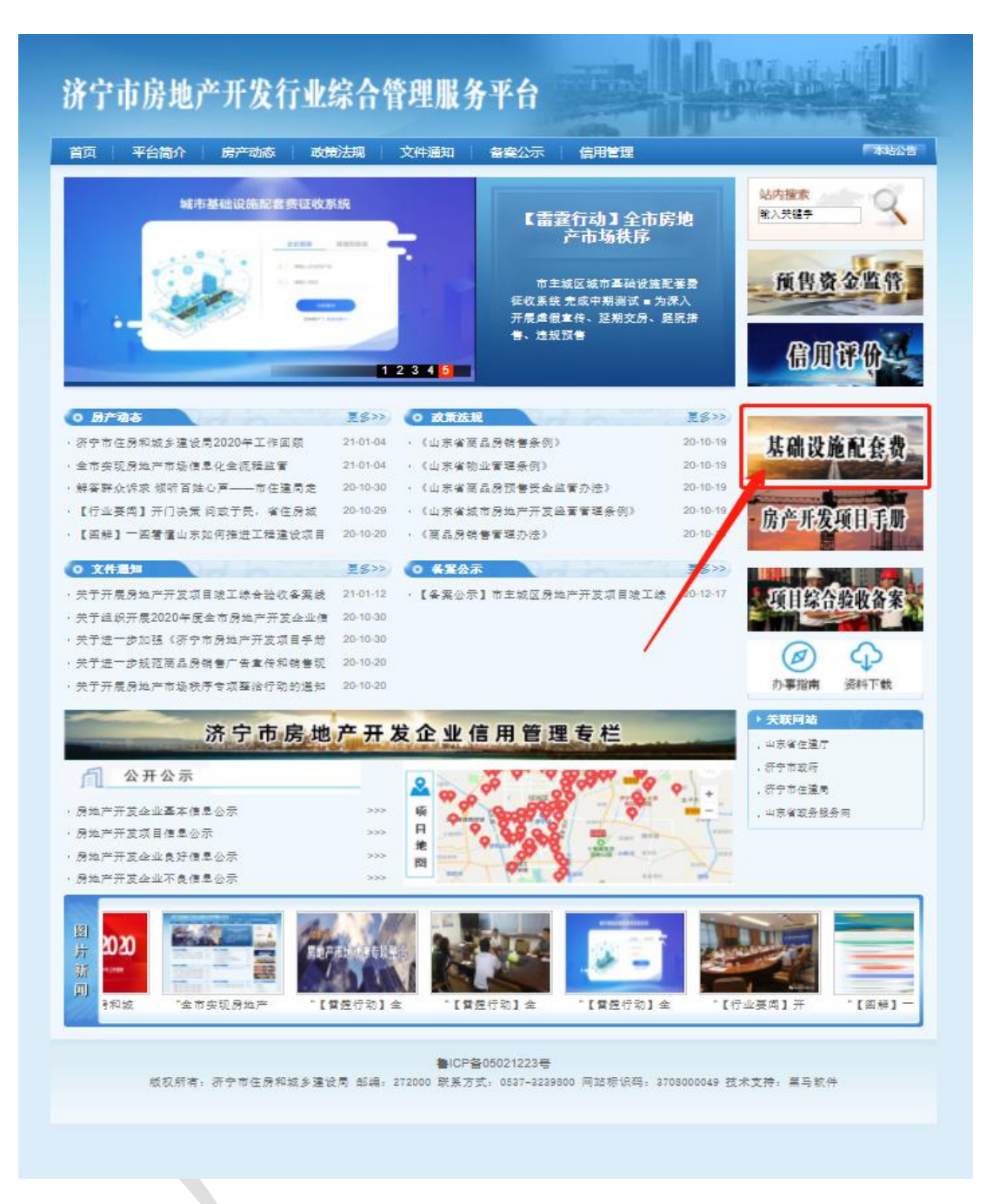

#### <span id="page-3-0"></span>1.2 登录

进入系统后,选择【管理员角色】登录,在【账号】、【密码】输 入框中输入建设单位的登录用户名以及登录密码,点击【立即登录】 即可登录到系统当中,如上图所示。

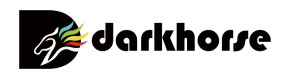

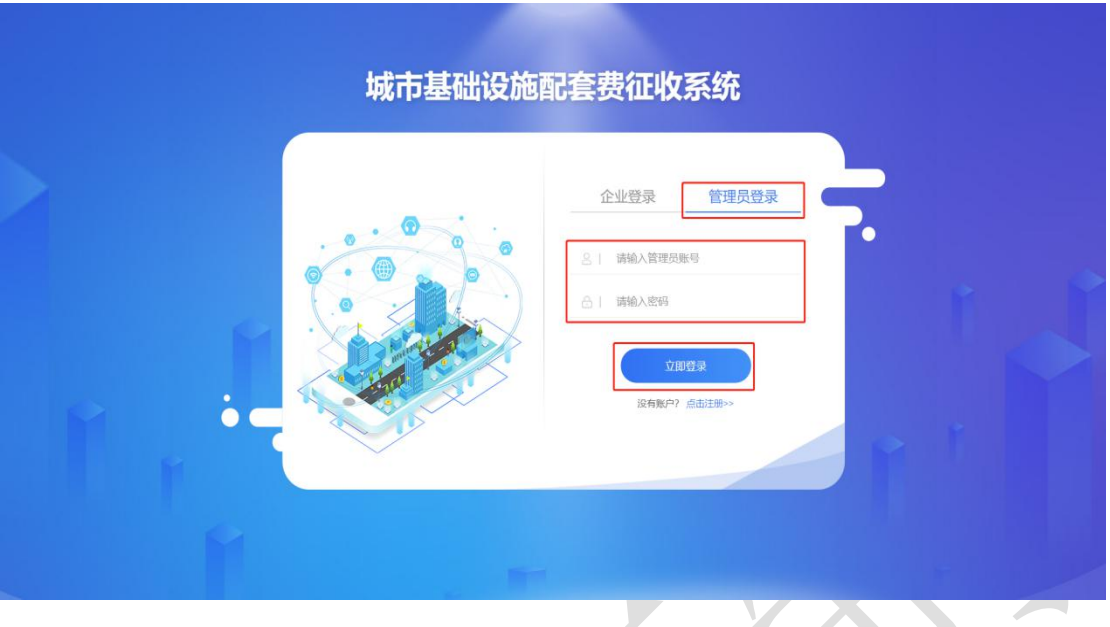

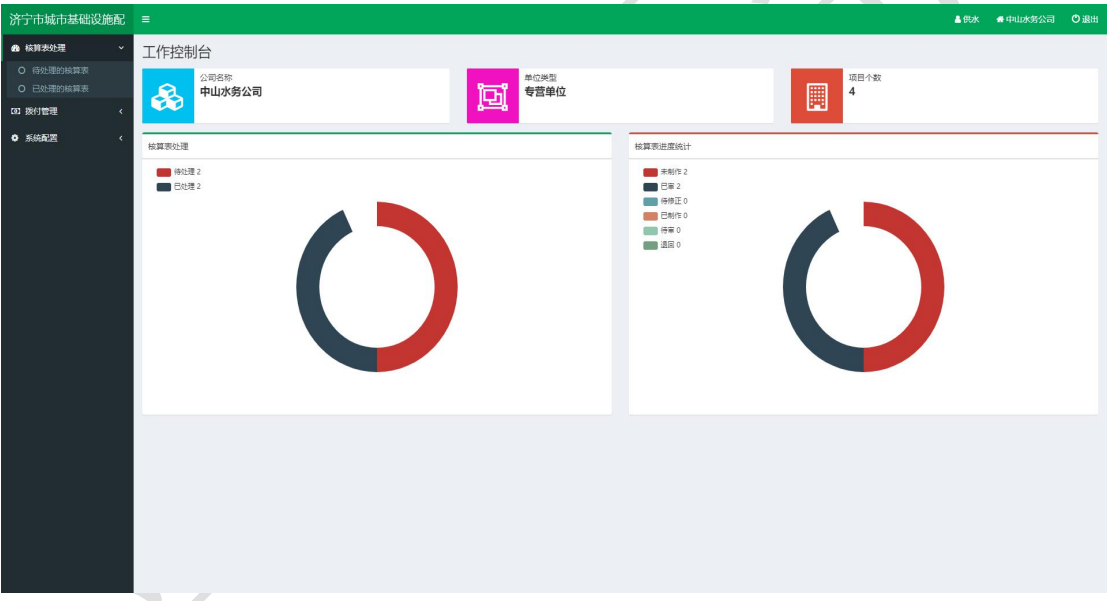

## <span id="page-4-1"></span><span id="page-4-0"></span>2.专营单位核算

2.1 工作控制台

登录系统后,即会跳转至专营单位工作控制台界面,在此界面中 展现此专营单位在系统当中的【数据统计】信息,包含【公司名称】、

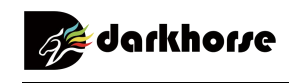

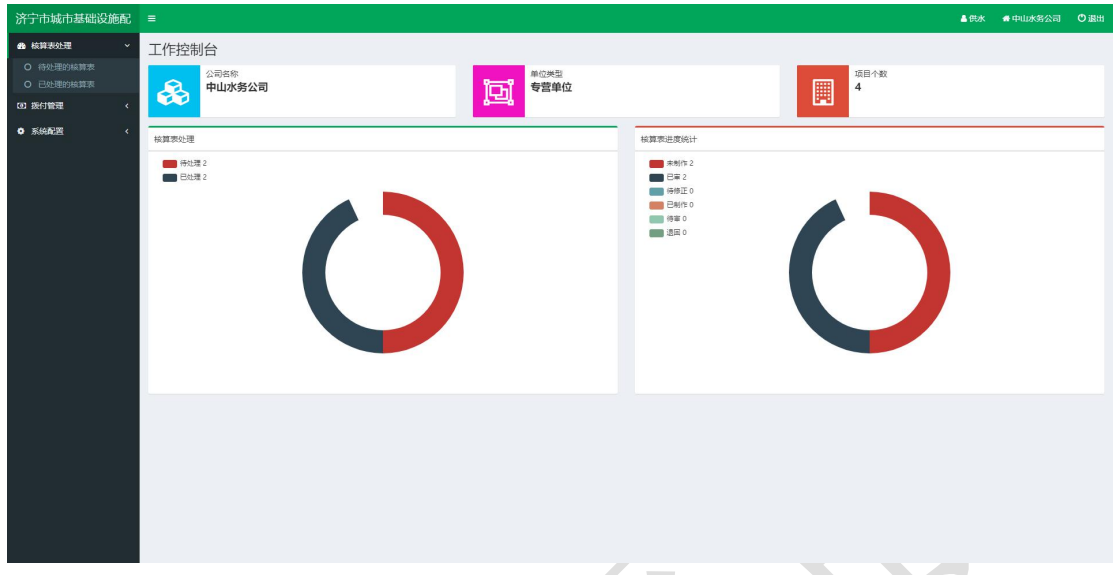

【单位类型】、【项目个数】、【核算表处理图表】、【核算表进度统计】。

#### <span id="page-5-0"></span>2.2 核算表制作

点击左侧侧边栏核算表处理主功能菜单,点击下方待处理的核算 表子功能菜单,进入【核算表界面】,在此界面中点击待处理的核算 数据后方的【查看】按钮,进入核算表详情界面,在核算表详情界面 可选择执收单位划分的建设内容是否需要缴费,下拉界面后可在专营 单位附件位置处上传相关资料,点击下方完成核算按钮可将核算表数 据提交。

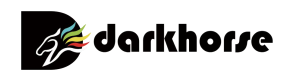

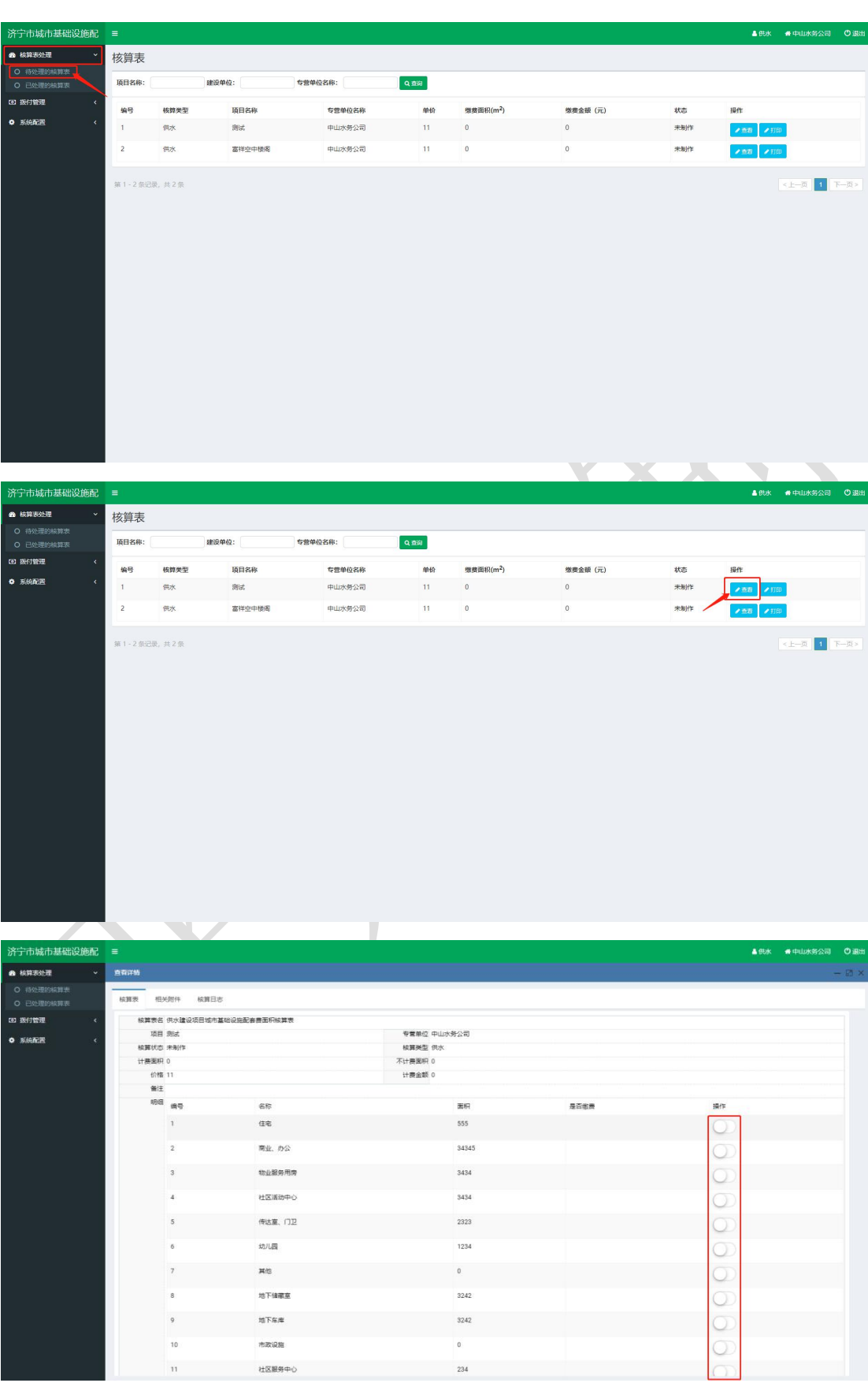

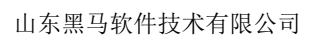

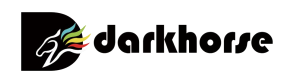

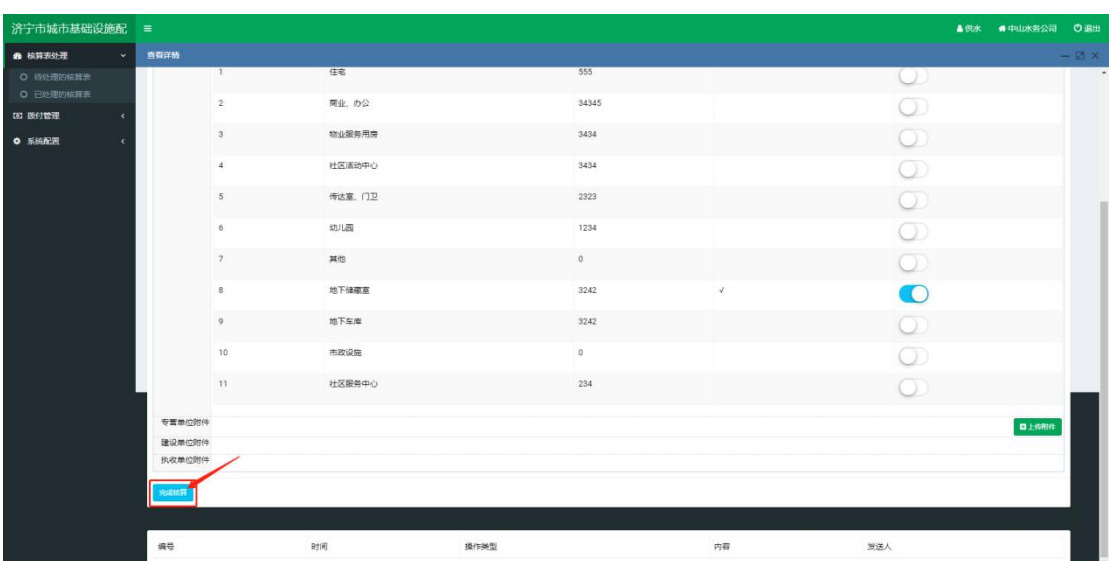